## **DocuWare**

# Erste Schritte in DocuWare

Herzlich willkommen im DocuWare Client. Dies ist die zentrale Plattform für Ihre Geschäftsdokumente. Je nachdem, ob Sie mit der Trial-Version von DocuWare oder mit einem vorhandenen System arbeiten, unterscheiden sich einige Einstellungen, aber die Funktionen sind die gleichen. In beiden Fällen können Sie dieses Tutorial als Orientierungshilfe verwenden.

## DocuWare Client im Überblick

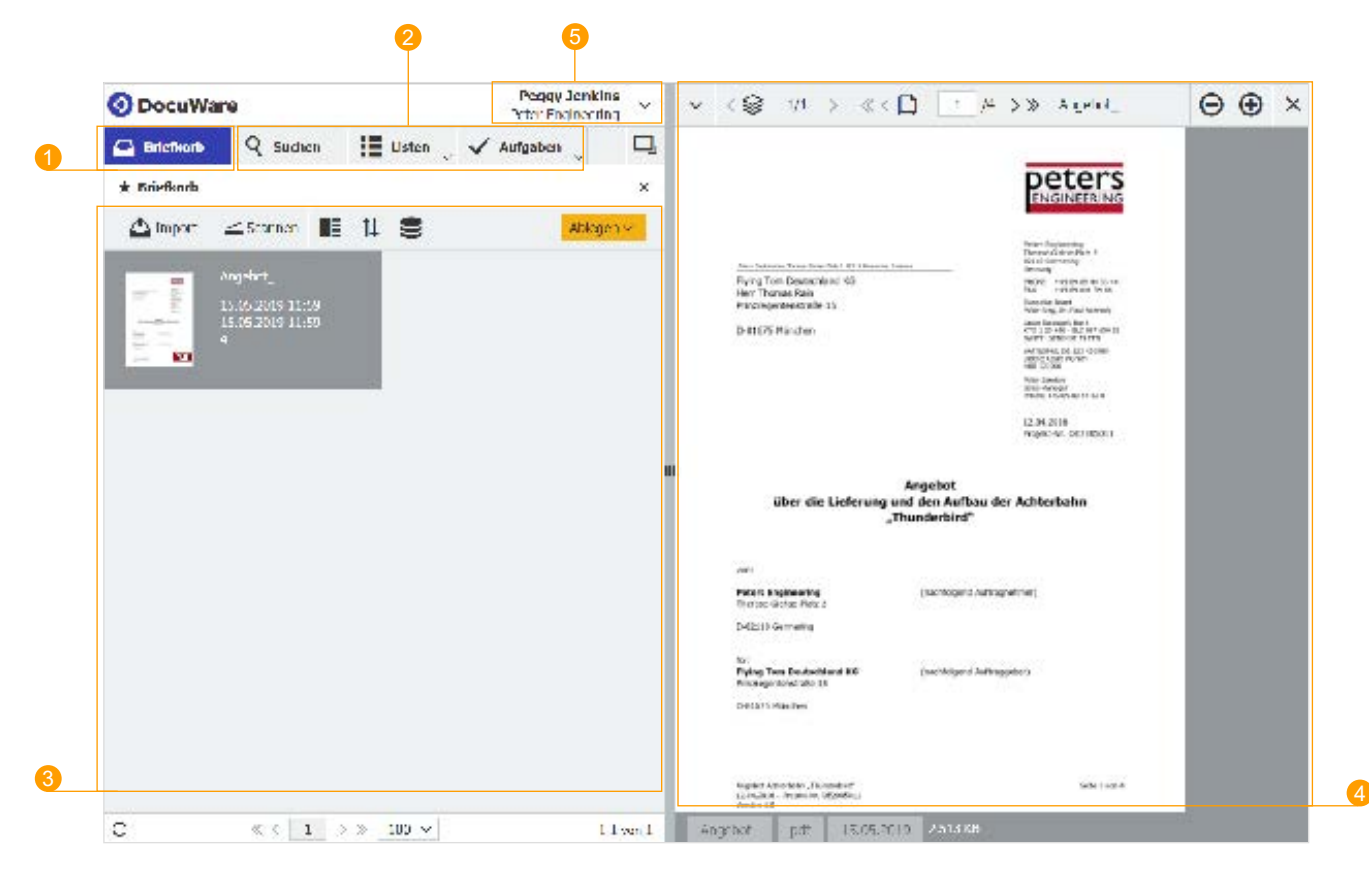

- **Briefkorb.** Erfassen Sie neue Dokumente in Ihrem persönlichen Briefkorb und bereiten Sie die Archivierung vor.
- 2 **Zugriff aufs Archiv.** Finden Sie Dokumente im Archiv, leiten diese weiter und erledigen Sie dokumentbasierte Aufgaben.
- **Arbeitsbereich.** Dieser bietet je nach Ein-3 stellung unterschiedliche Funktionen. Beim ersten Start von DocuWare sehen Sie Ihren Briefkorb wie oben gezeigt. Mit der Lupe öffnen Sie hier einen Suchdialog.
- **Viewer.** Blättern Sie durch Ihr Dokument und fügen Sie zum Beispiel Anmerkungen ein. 4
- **Hauptmenü.** Passen Sie DocuWare an und ändern Sie Ihre persönlichen Einstellungen. Installieren Sie die Desktop Apps, um Dokumente zu scannen oder zu bearbeiten. A

Mit dem kleinen Pfeil in der Navigationsleiste oben im Viewer blättern Sie durch das Dokument.

### <span id="page-1-0"></span>Dokumente importieren

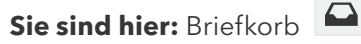

#### **Was Sie hier tun:**

Sie importieren neue Dokumente per Drag & Drop oder mit einem Klick auf den Import-Button. Sortieren, heften oder indexieren Sie die neuen Dokumente, bevor Sie diese im Archiv ablegen.

Dokumente in Ihrem Briefkorb sind noch nicht für andere Benutzer verfügbar.

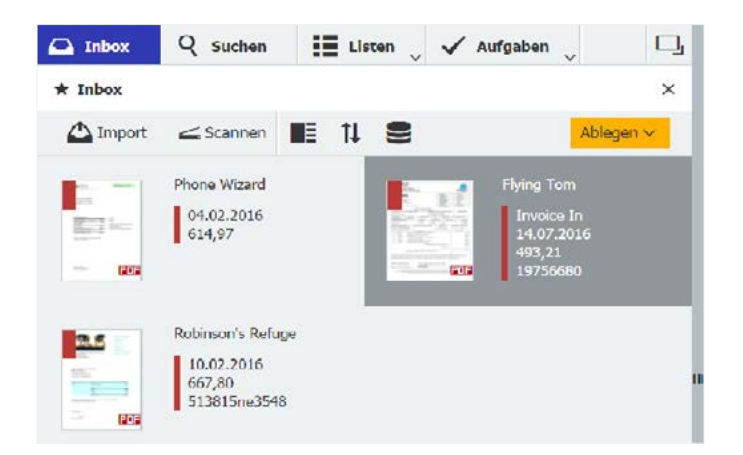

### **Tipps:**

- Mit einem Rechtsklick auf das Dokument rufen  $\rightarrow$ Sie zahlreiche, weitere Funktionen auf.
- Testen Sie Intelligent Indexing. Dieser Service  $\rightarrow$ erkennt wichtige Dokumentinformationen und verwendet sie automatisch als Indexdaten. Intelligent Indexing lernt von Ihren Eingaben dazu und präzisiert seine Vorschläge. Achten Sie auf die Markierung der Miniaturen im Briefkorb: **Grün bedeutet, dass keine manuelle Index-**Vervollständigung mehr nötig ist.
- $\rightarrow$ Markieren Sie ein Dokument und klicken Sie auf "Ablegen", um den Speicherdialog zu öffnen. Hier können Sie die Indexierung anpassen.

Indexwerte ergänzen Ihre archivierten Dokumente und sind gleichzeitig Ordnungskriterien. Anhand von Indexdaten lassen sich Dokumente im Archiv finden oder in Workflows steuern.

### Dokumente archivieren

Sie sind hier: Briefkorb **Q** mit Speicherdialog

### **Was Sie hier tun:**

Bevor Sie ein Dokument im Archiv ablegen, können Sie es mit Indexwerten ergänzen. Einmal archiviert, steht das Dokument – natürlich nur mit entsprechender Berechtigung – für andere DocuWare-Nutzer in Ihrem Unternehmen zur Verfügung.

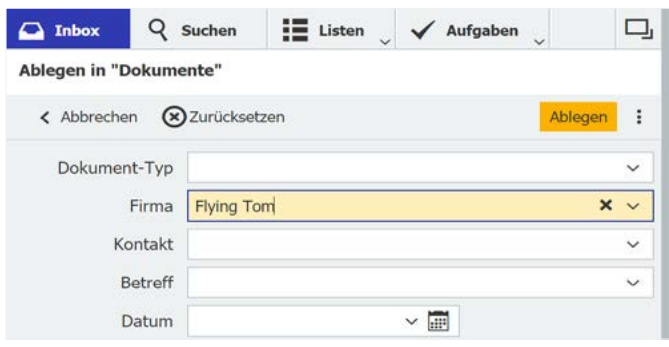

### **Tipps:**

- Viele Indexeinträge werden vom Intelligent  $\rightarrow$ Indexing Service vorgeschlagen (siehe oben). Verbessern Sie bei Bedarf die Indexierung mit der Auswahlliste: Klicken Sie auf den Pfeil rechts neben dem Indexfeld, und wählen den passenden Eintrag aus.
- Vervollständigen Sie die Indexierung mit dem  $\rightarrow$ Tool One Click Indexing (siehe [Seite 4](#page-3-0)).
- Setzen Sie den Mauszeiger in das Datumsfeld  $\rightarrow$ und tippen auf die Taste x. Damit wird automatisch das aktuelle Datum eingefügt.

### Dokumente finden

**Sie sind hier:** Suchdialog Q

#### **Was Sie hier tun:**

Öffnen Sie einen Suchdialog und geben Sie Begriffe ein. In der Trial sind zwei Suchdialoge vordefiniert: eine schnelle Volltextsuche und eine erweiterte Suche, in welcher Sie außer im Dokumenttext auch gezielt in Indexfeldern wie Firma oder Datum suchen können.

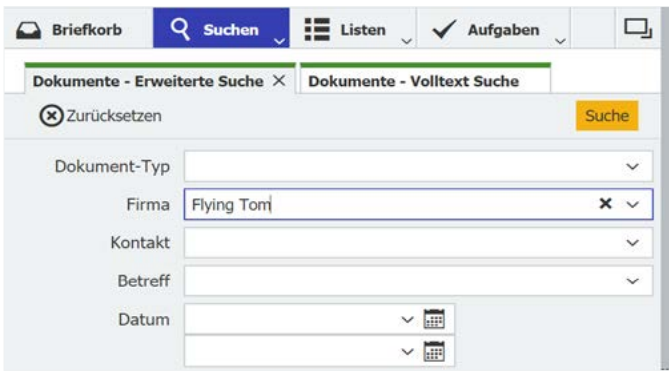

#### **Tipps:**

- Wie mit Google: Die Volltextsuche findet alle Doku- $\rightarrow$ mente, in denen der Suchbegriff enthalten ist.
- Rufen Sie die Ergebnisliste mit "Suche" auf.  $\rightarrow$
- $\rightarrow$ Sternchensuche: Geben Sie Flying\* ein, um alle Dokumente zu finden, die im Firma-Feld mit "Flying" anfangen.

Damit Sie Dokumente finden können, müssen diese im Archiv abgelegt sein. Dokumente im Briefkorb lassen sich nicht filtern.

### Suchergebnisse ansehen

**Sie sind hier:** Ergebnisliste

#### **Was Sie hier tun:**

Betrachten und bearbeiten Sie die gefundenen Dokumente oder leiten Sie sie an Mitarbeiter weiter. Greifen Sie jederzeit auf archivierte Dokumente zu. In der Trial sind Sie standardmäßig mit allen nötigen Berechtigungen dafür ausgestattet.

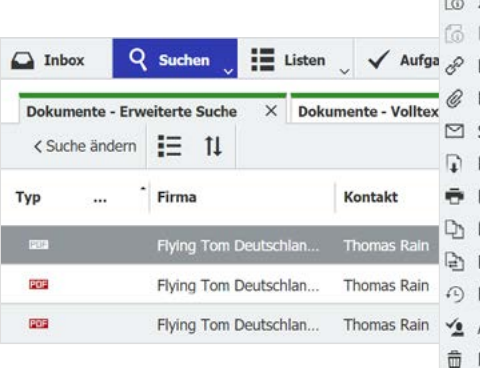

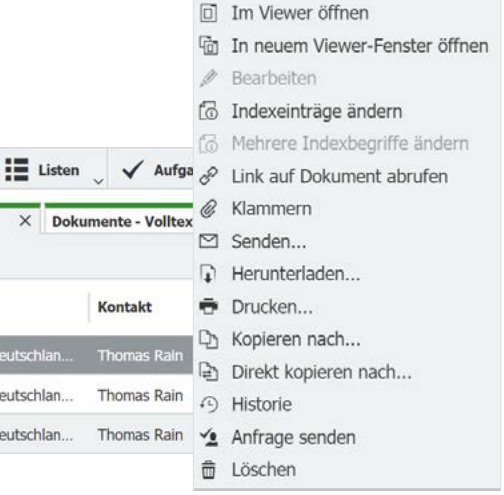

#### **Tipps:**

- Klicken Sie doppelt auf ein Dokument in der  $\rightarrow$ Ergebnisliste, um es im Viewer zu öffnen.
- $\rightarrow$ Ein Rechtsklick auf ein Dokument zeigt das Kontextmenü mit zahlreichen weiteren Funktionen.

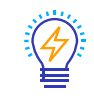

Mit dem Bearbeiten-Werkzeug aus dem Kontextmenü können Sie den Inhalt des Dokuments aus dem Archiv heraus ändern. Dazu wird das Dokument im Originalprogramm geladen. Beim ersten Start der Trial ist das Bearbeiten-Werkzeug noch nicht aktiv. Sie müssen zuerst die App Edit&Send installieren: Wechseln Sie zum Haupt-

menü und klicken auf "Desktop

Apps installieren".

### <span id="page-3-0"></span>Dokumente betrachten Erste Schritte in DocuWare | 4

**Sie sind hier:** DocuWare Viewer

#### **Was Sie hier tun:**

Blättern Sie durch das Dokument. Je nachdem, ob Sie ein Dokument aus dem Briefkorb geöffnet haben oder ein archiviertes Dokument aus einer Ergebnisliste, werden unterschiedliche Werkzeuge angezeigt. Die Stempel stehen zum Beispiel nur für archivierte Dokumente zur Verfügung.

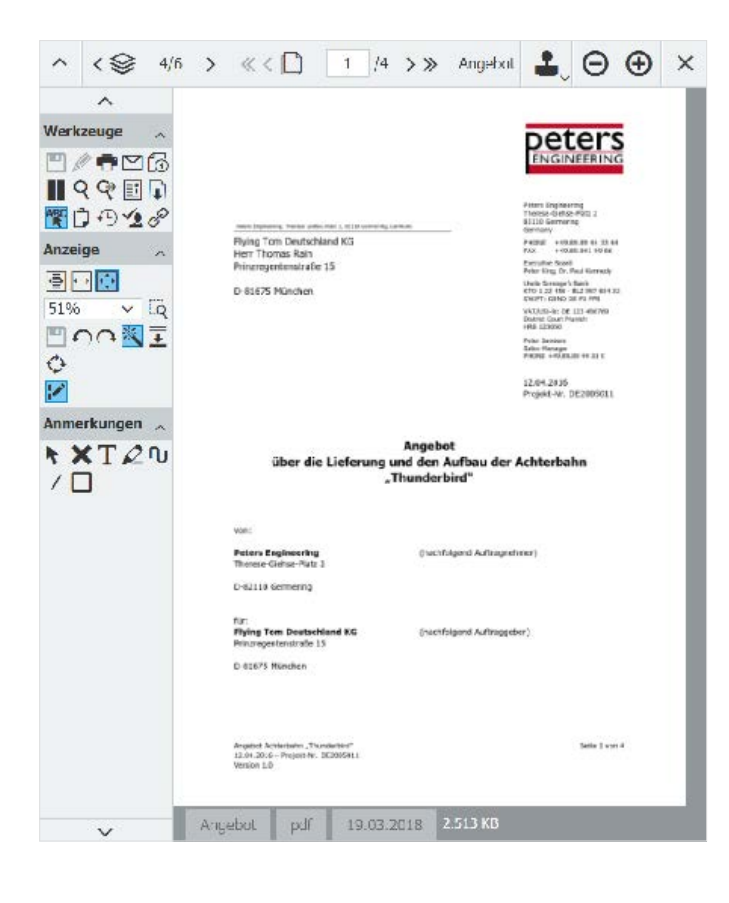

#### **Tipps:**

 $\ll$  <  $\Box$  > »

 $\blacktriangle$ 

Blättern Sie durch das geöffnete Dokument.

- Öffnen Sie ein anderes Dokument aus  $\langle \hat{\otimes} \rangle$ dem Briefkorb oder aus der Ergebnisliste.
	- Setzen Sie einen Stempel. In der Trial sind einige Stempel vordefiniert. Ein Stempel fügt Informationen zum Dokument hinzu, er kann auch Indexeinträge ändern und so Workflows steuern.
- 

**ABC** 

Mit diesem Symbol öffnen Sie die Werkzeugleiste links im Viewer.

Testen Sie One Click Indexing: Öffnen Sie einen Ablagedialog (sieh[e Seite 2\)](#page-1-0), klicken Sie in ein Indexfeld und aktivieren "One Click Indexing". Markieren Sie ein Wort im Dokument und es wird automatisch in das Indexfeld übertragen.

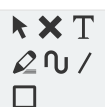

Fügen Sie dem Dokument Kommentare und Anmerkungen hinzu.

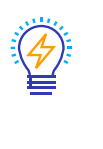

Stempel und Anmerkungen werden auf einer eigenen Ebene eingefügt. Das Dokument bleibt unverändert. Um es zu editieren, verwenden Sie den Stift als Bearbeiten-Werkzeug.

### Mehr erfahren: Ihre nächsten Schritte

Lassen Sie sich inspirieren, wie Sie DocuWare in Ihrem Unternehmen einsetzen:

- Gehen Sie zum Hauptmenü und installieren die Desktop Apps, um Papierdokumente zu digitalisieren,  $\rightarrow$ den Inhalt von Dokumenten zu bearbeiten und vieles mehr.
- → Zeigen Sie DocuWare Ihren Mitarbeitern. In der DocuWare Konfiguration können Sie neue Benutzer anlegen und ihnen Zugang zu DocuWare gewähren.
- Verschaffen Sie sich einen Überblick über die Funktionen und Einsatzmöglichkeiten von DocuWare:  $\rightarrow$ [https://start.docuware.com/de/features-and-capabilities](https://start.docuware.com/de/features-and-capabilities ).
- $\rightarrow$ Bleiben Sie auf dem neusten Stand — mit dem Newsletter für Anwender: [https://de.info.docuware.com/user\\_info\\_abonnieren.](https://de.info.docuware.com/user_info_abonnieren)